## **9.2 Making Adjustments to Employee's Timesheet**

**Purpose** : Use this document as a reference to view the appropriate time reporting code for timesheet in ctcLink.

**Audience**: Time and Labor Administrator.

- You must have at least one of these local college managed security roles:
- ZZ HCM Manager
- ZZ TL Process Time

If you need assistance with the above security roles, please contact your local college supervisor or IT Admin to request role access.

 **If employee works on a Holiday, then they have to report HWK (Holiday Worked) and not HOL (Holiday). If they take alternate day as Holiday, then actual holiday needs to be reported as REG (Regular) and not HWK (Holiday Worked).** 

## **Navigation: NavBar > Manager Self Service > Time Management > Report Time > Timesheet**

- 1. The **Timesheet** search page displays.
- 2. Enter valid value in the **Employee ID** field or use the look up icon (magnifying glass).
- 3. Select the **Get Employees** button.

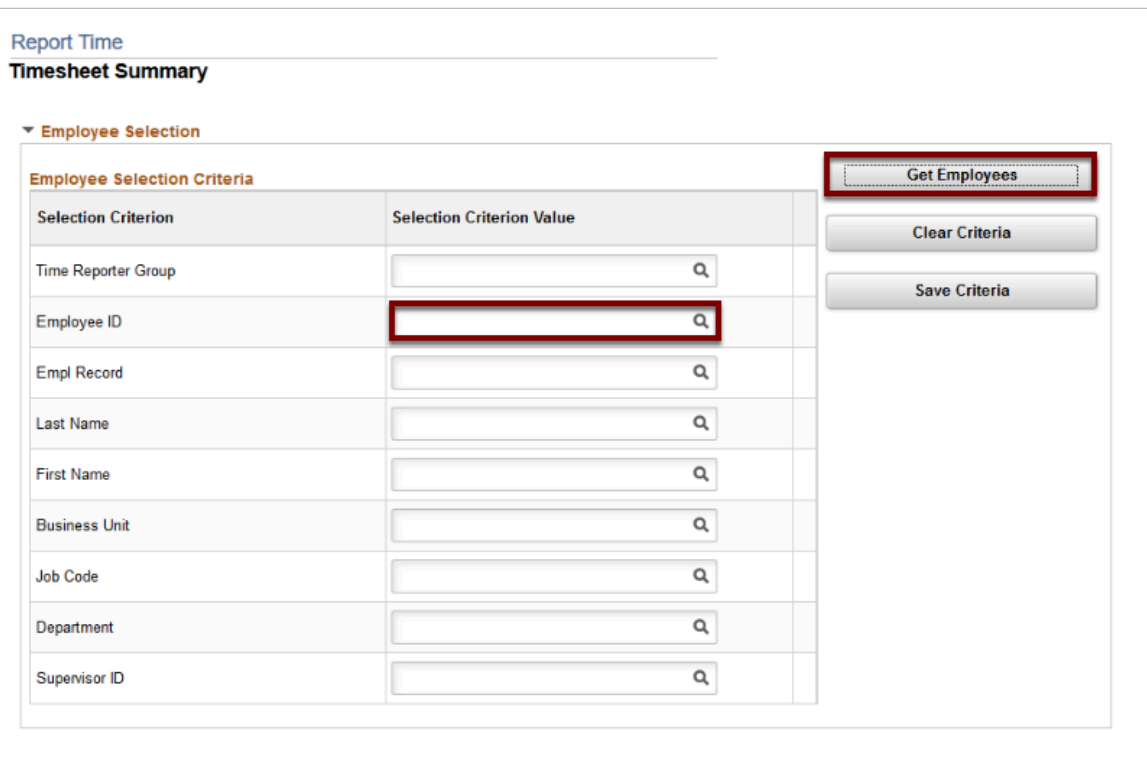

- 4. The **Search** result displays.
- 5. Select the **Last Name** link.
- 6. The **Timesheet** page displays.
- 7. Enter **Time** against the reporting code.
- 8. To view the appropriate time reporting code, change the **View By** drop down to **Day**.

 At times the appropriate Time Reporting code is not available for the selected timesheet's View by Calendar period option. For example: When an employee is enrolled in Time and Labor in mid-period of the calendar OR the workgroup is changed.

- 9. Enter the time in appropriate date.
- 10. Select **Submit**.

Example below of regular time.

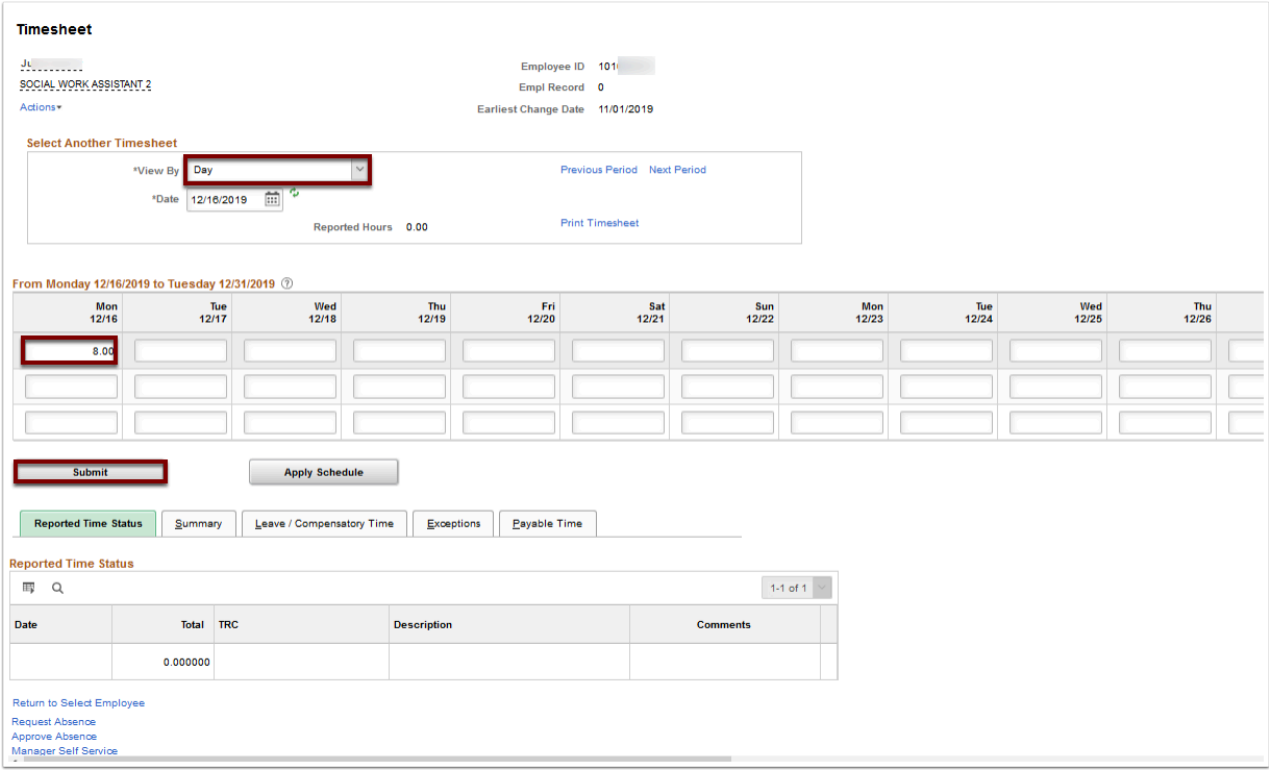

- 11. The process to adjust an employee's timesheet is now complete.
- 12. End of procedure.